## GUIDA AL VOTO ONLINE VOTE GUIDELINES

## Accedere al portale U-Vote: https://uvote2.cineca.it/static/redir.html?idp=samlIULM

INSERIRE LE CREDENZIALI IULM: username e password utilizzate per l'accesso ai servizi di Segreteria online

Access the U-Vote portal: https://uvote2.cineca.it/static/redir.html?idp=samIIULM

Log in with your IULM credentials: the username and password are those used for accessing IULM University online services

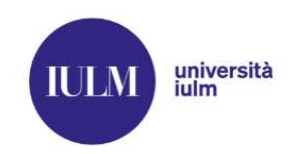

English | Italiano

# Inserire nome utente e password

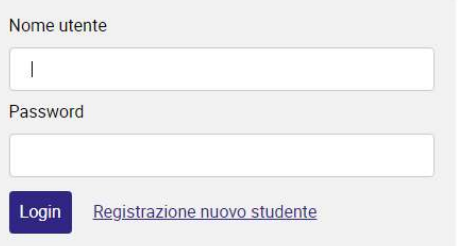

## VERIFICARE I DATI RIPORTATI E CONFERMARE LA PROPRIA IDENTITÀ CLICCANDO L'APPOSITO BOTTONE

## Check personal information and confirm your identity by clicking on "CONFERMO LA MIA IDENTITÀ"

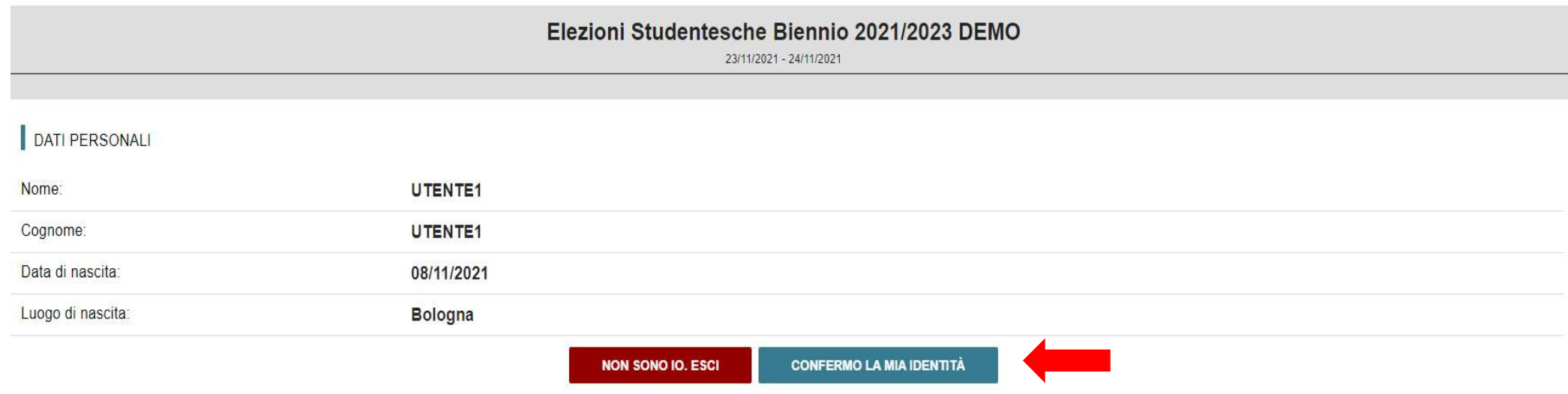

SCEGLIERE IL CONSESSO (ES. CONSIGLIO DI AMMINISTRAZIONE) E SELEZIONARE VOTA

Select one of the University Bodies (e.g. BOARD OF TRUSTEES) and click on "VOTA"

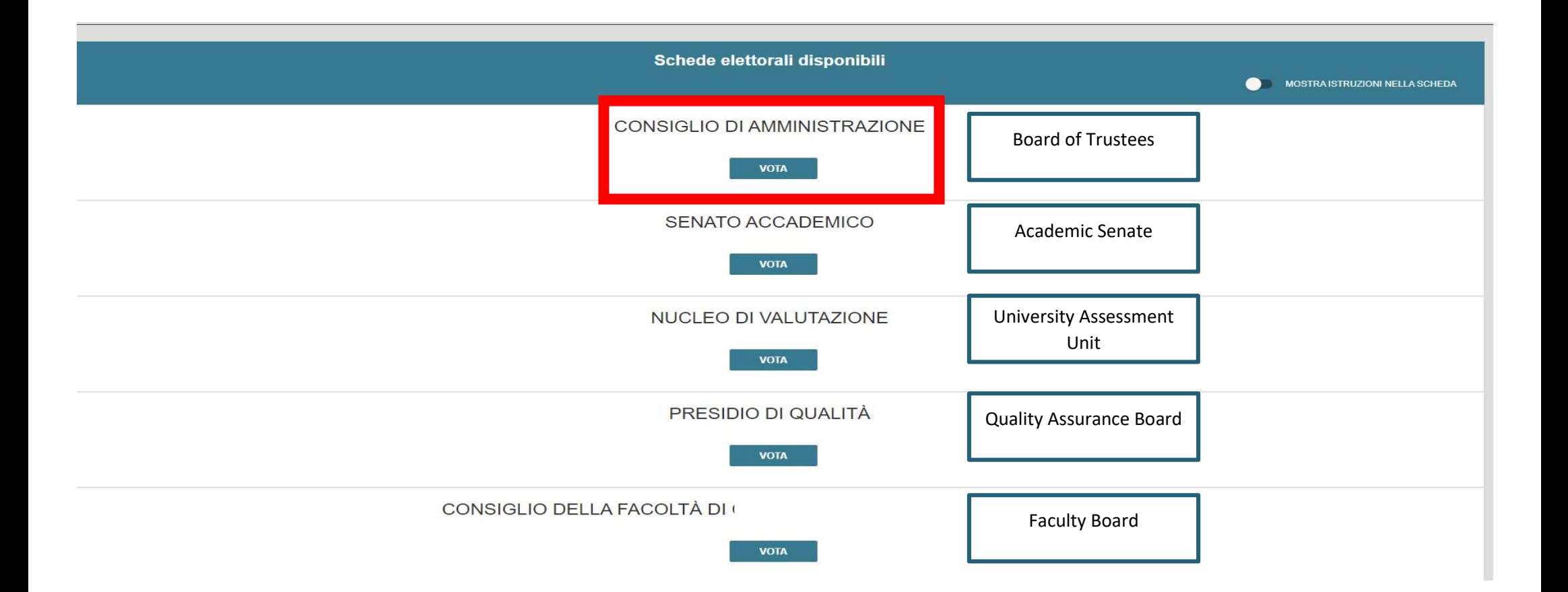

#### PER ATTIVARE LA FUNZIONE "VOTA" CLICCARE SULL'ICONA INDICATA DALLA FRECCIA ROSSA

#### Click on the icon marked by the red arrow to start the voting process

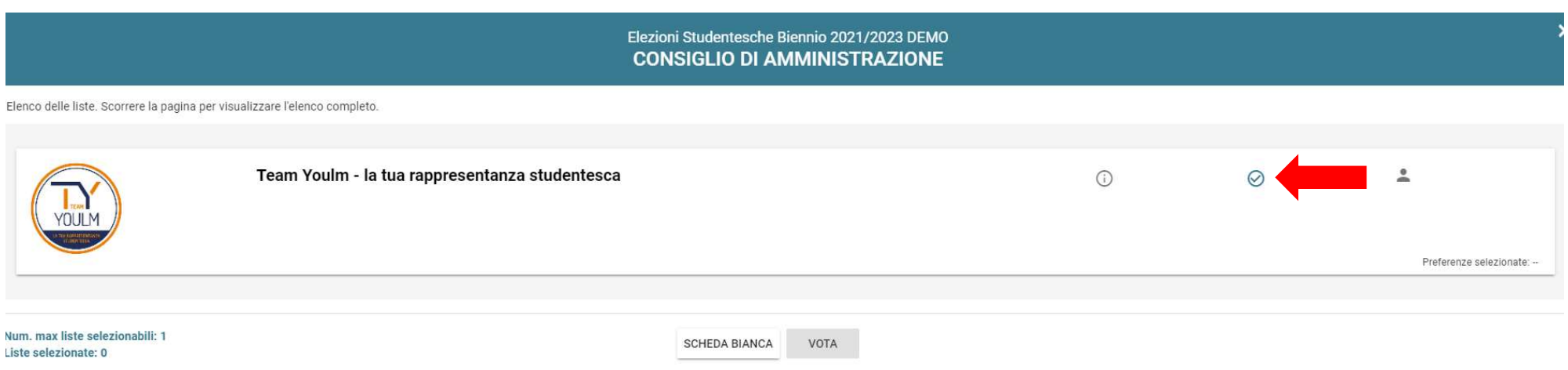

#### N. B.

CLICCANDO SU "SCHEDA BIANCA" IL VOTO NON È ATTRIBUITO ALLA LISTA. ATTENZIONE UNA VOLTA INSERITO NELL'URNA NON È POSSIBILE MODIFICARE LA PROPRIA SCELTA DI VOTO

By clicking on "SCHEDA BIANCA" [blank ballot] the vote is not allocated to any list.

Please note that once you submit the vote, the operation is not reversible

#### SELEZIONARE IL BOTTONE "VAI ALLE PREFERENZE"

#### Click on "VAI ALLE PREFERENZE" to view the list of candidates

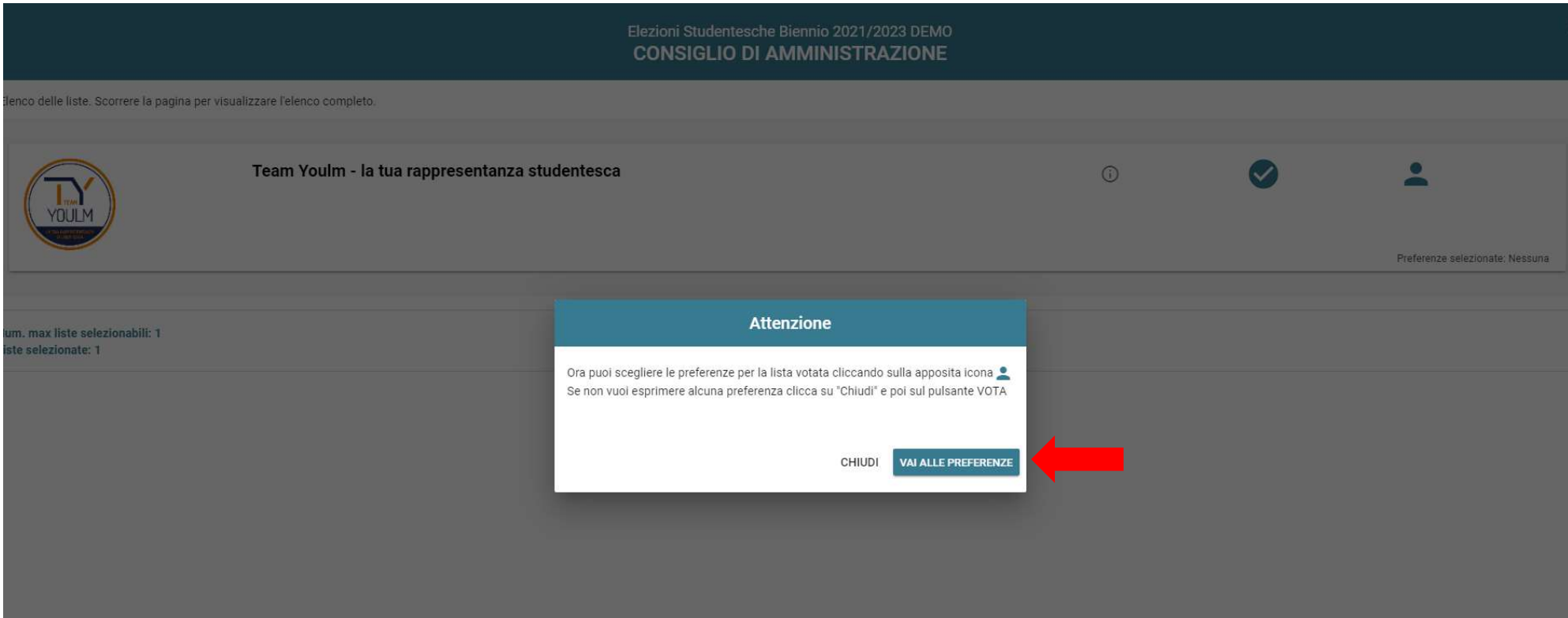

#### L'ELETTORE PER SELEZIONARE IL CANDIDATO PREFERITO DEVE CLICCARE L'ICONA INDICATA DALLA FRECCIA ROSSA E SUCCESSIVAMENTE CLICCARE IL BOTTONE "CONFERMA PREFERENZE"

To vote for your preferred candidate, you must click on the icon marked by the red arrow, and then click on "CONFERMA PREFERENZE" to confirm your vote

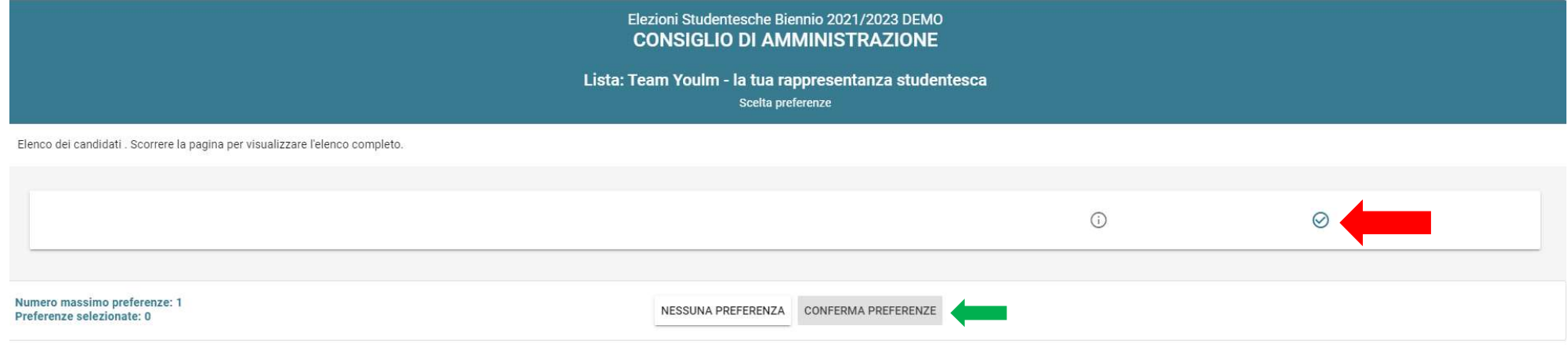

### NEL CASO IN CUI L'ELETTORE NON VOGLIA ESPRIMERE LA PREFERENZA PER UN CANDIDATO PUO' SELEZIONARE IL BOTTONE "NESSUNA PREFERENZA" IN QUESTO MODO IL VOTO ANDRÀ ALLA LISTA

#### You can vote for a list without expressing a preference for a specific candidate by clicking on "NESSUNA PREFERENZA"

PER CONCLUDERE L'OPERAZIONE DI VOTO SELEZIONARE IL BOTTONE "INSERISCI SCHEDA NELL'URNA" INDICATO DALLA FRECCCIA ROSSA Click on "INSERISCI SCHEDA NELL'URNA" – marked by the red arrow – to submit your vote and complete the voting process

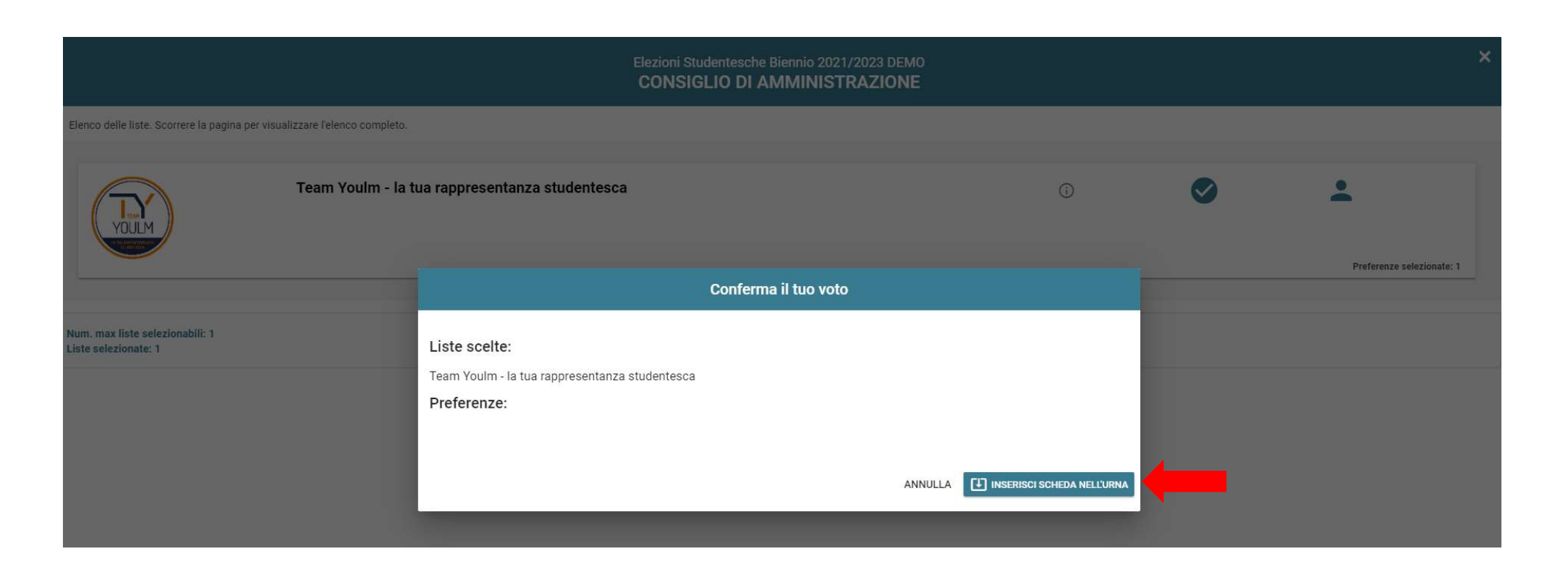

CONCLUSA L'OPERAZIONE DI VOTO SI TORNA ALLA SCHERMATA PRINCIPALE.

PER PROSEGUIRE CON LE VOTAZIONI DEI RESTANTI CONSESSI RIPETERE IL PROCESSO DESCRITTO SOPRA

Once you have completed the voting process, the system will automatically send you back to the main page

Repeat the procedures described above to continue with the voting process for each University Body

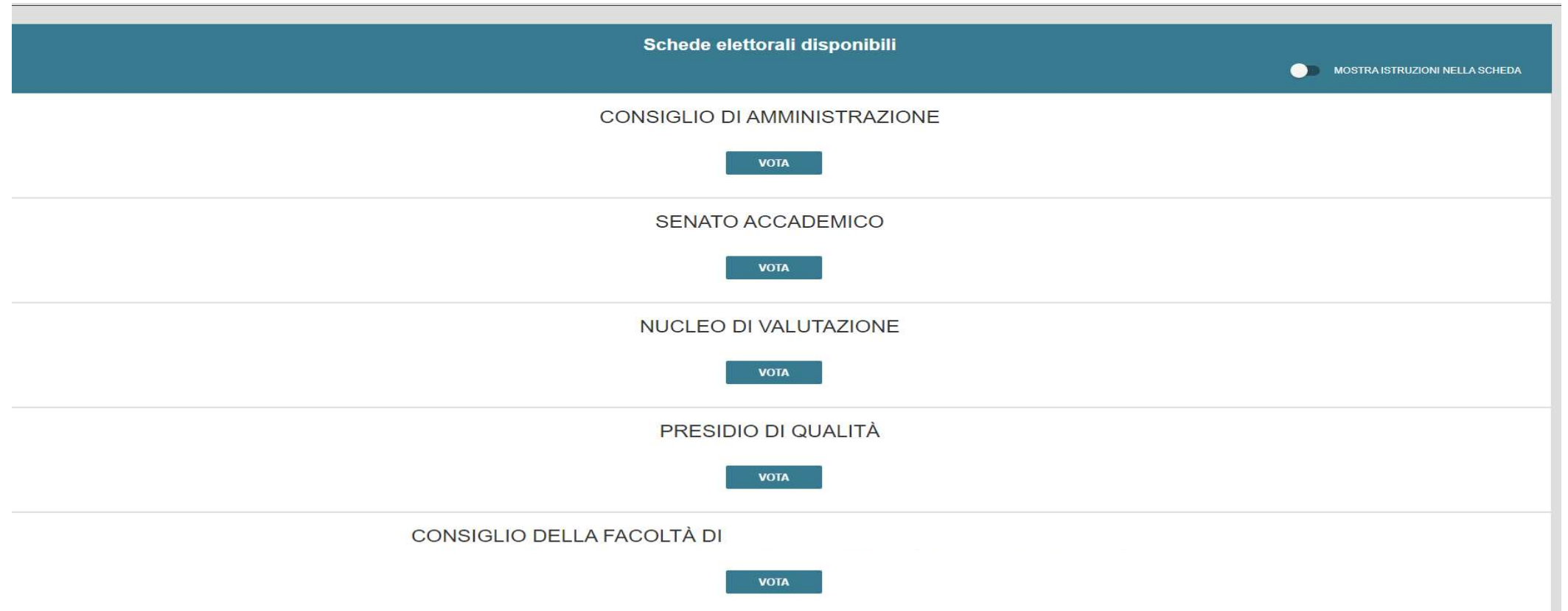

#### N. B.

NEL CASO DI PROLUNGATA INATTIVITÀ ALL'INTERNO DELL'AMBIENTE DI VOTO LA SESSIONE DI VOTO VIENE AUTOMATICAMENTE TERMINATA, SALVANDO LE VOTAZIONI COMPLETATE E PER POTER PROSEGUIRE È NECESSARIO EFFETTUARE NUOVAMENTE IL LOGIN.

NEL CASO IN CUI IL DEVICE UTILIZZATO NON FOSSE PERSONALE SI RACCOMANDA AL TERMINE DELLE OPERAZIONI DI VOTO DI EFFETTUARE IL LOGOUT.

in case of prolonged inactivity during the voting process, the system will time out and save all the completed votes. It will be necessary to log in again to continue. Make sure you log out after completing the voting process, especially if using a shared device.